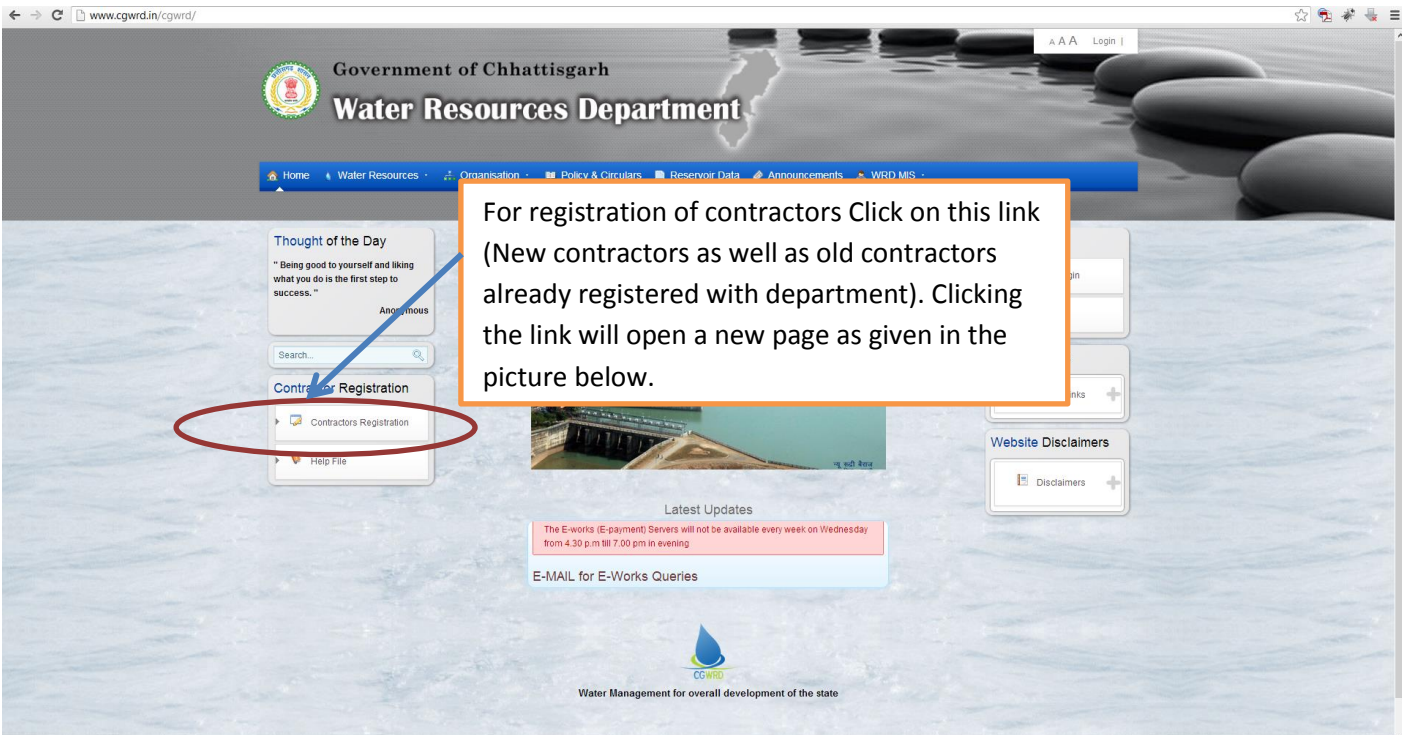

**To start up with contractor's registration, all the companies, individuals desiring to get registered as contractors with Water Resources Department and old contractors who are already registered with the department should have to proceed with the highlighted link above in the circle.**

**This help file is divided in two groups:-**

- **1. One for new contractor's registration.**
- **2. The second for Renewal/Upgradation of existing contractor.**

## **STEPS FOR RENEWAL/UPGRADATION Of Contractors**

![](_page_1_Picture_1.jpeg)

![](_page_2_Picture_22.jpeg)

For Upgradation/Renewal :- As this system has been recently launched and all the previous registered contractors were registered through manual mode, hence all those contractors have to create login credentials (Username and password) before proceeding further.

In the form shown above you have to input all the details of current registration.

![](_page_3_Figure_0.jpeg)

Once the renewal menu is clicked this form will open for filling the required details.

![](_page_4_Picture_4.jpeg)

![](_page_5_Picture_7.jpeg)

Once the Upgrade request is clicked this form will open for filling the required details.

![](_page_5_Picture_8.jpeg)

![](_page_6_Picture_15.jpeg)

After clicking this the further steps are same for renewal and Upgradation request.

![](_page_7_Picture_12.jpeg)

![](_page_8_Picture_30.jpeg)

Select the document through file explorer windows as shown in the above image and click open. Once you click open button the file will be ready for attachment and uploading. See the next page image for further process.

![](_page_8_Picture_31.jpeg)

In the steps for uploading you can attach n number of files but the files size of single file should be kept less than 2 mb or it will not be attached.

![](_page_9_Picture_60.jpeg)

This is the last step for submission of the application form. In the final step either you can choose to send it later or you can submit it finally to the department. Without pressing the final submit button the application will not be sent to the department.

Once you have finally submitted. Every time if any query is found by the department, the same would be reverted back to you and that will also be notified here under the red circle area. You will have to check your e-mail for the queries that has been sent and also once the query is sent the, the application form will again be opened for you to solve those queries and further final submit it again.